## **Option Kundenfahrzeug-Verwaltung (Art. WE1)**

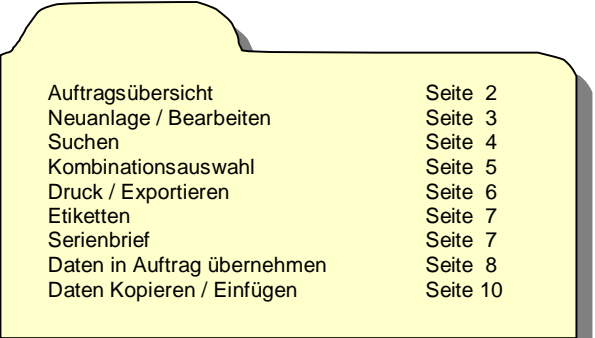

# **Kundenfahrzeug-Verwaltung Übersicht**

Fahrzeugverwaltung aller in Aufträgen erfassten Fahrzeuge mit Kundenangabe und technischen Daten, dadurch später automatische Fahrzeug- "Wiedererkennung" möglich. Fahrzeuge können unabhängig von Aufträgen geändert oder ergänzt werden, komfortable Kombinations-Auswahl über nahezu alle Fahrzeugkriterien bis hin zum Geburtsdatum des Kunden. Exportmöglichkeit der selektierten Daten zur Weiterverarbeitung z.B. in einer Textverarbeitung.

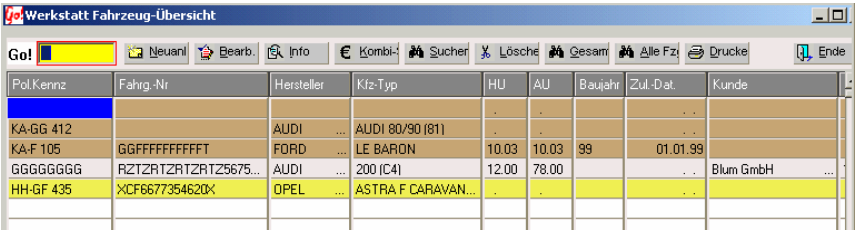

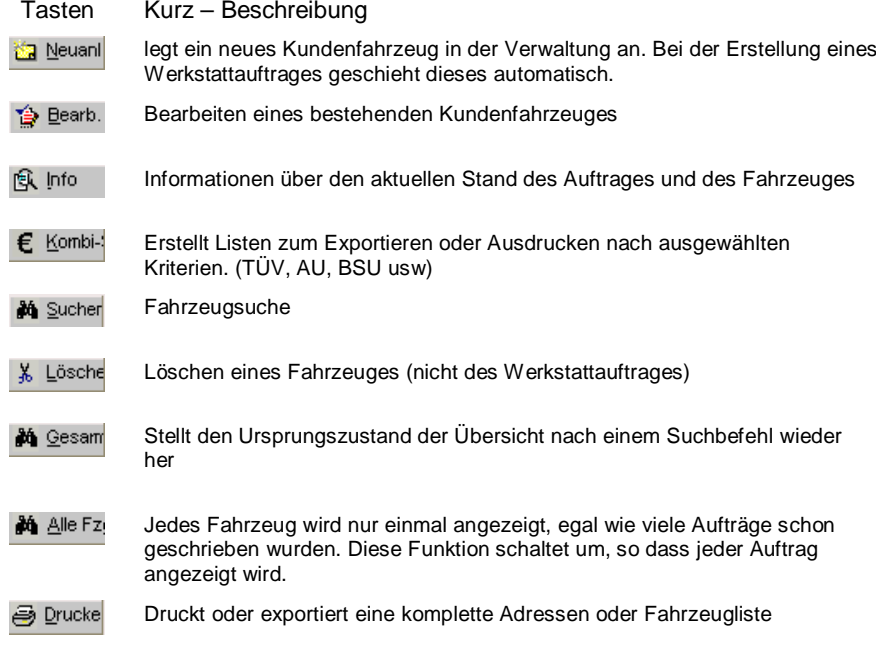

 $L$  Ende

Beendet das Programm "Fahrzeugverwaltung" und schließt das Fenster

Multifunktionsfeld Go!

In der Übersicht wird jedes Fahrzeug standardmäßig einmal angezeigt. Auch wenn mehrere Aufträge von diesem Fahrzeug bestehen. Sichtbar sind die Daten aus dem letzten erfassten Auftrag.

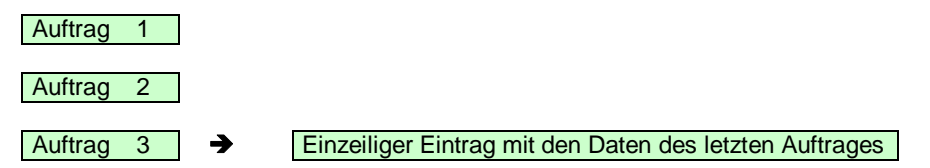

Nach einer Fahrzeugsuche springt die Anzeige um. Es werden nun alle Aufträge angezeigt. Es können gleiche Fahrzeuge öfters angezeigt werden (je nachdem wie viele Aufträge über das jeweilige Fahrzeug erstellt wurden).

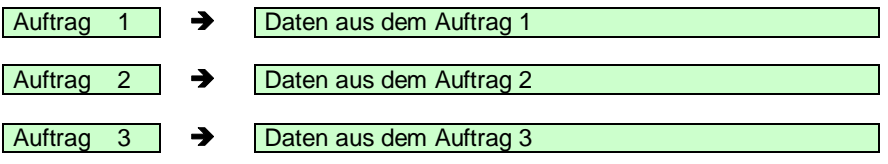

### **Neuanlage / Bearbeiten**

Alle Fahrzeuge die in der Auftragserfassung erfasst werden, sind automatisch in der Fahrzeugverwaltung enthalten. Manuell können hier auch Fahrzeuge angelegt werden.

Mit der Neu – Taste kann ein neuer Fahrzeug-Eintrag erstellt werden. Die Datenerfassung (Fahrzeugdaten / Adressen / Fahrzeugschein) erfolgt in gleicher Weise wie bei der Auftragserfassung.

**Info:** Da für dieses Fahrzeug keinen Auftrag existiert, wird automatisch eine negative Nummer

**Co** Werkstatt Bearbeitung Fahrzeug -1.00

vergeben. Diese Fahrzeug ist nur in der Fahrzeugverwaltung, nicht in der Auftragsübersicht, sichtbar.

#### **Fahrzeug Suchen**

Die Suche nach einem Fahrzeug kann auf 3 Arten erfolgen: über die Suchen – Taste, über die Spaltenüberschrift und über das GO! - Feld

1.) Mit der Suchen Taste wird das Eingabe-Fenster geöffnet. Wählen Sie den Begriff aus, nach welchem gesucht werden soll

**mögliche Sucharten:** Poliz. Kennzeichen Fahrgestell Nr. Hersteller TÜV-Termin AU-Termin Kunden-Name Postleit-Zahl Ort

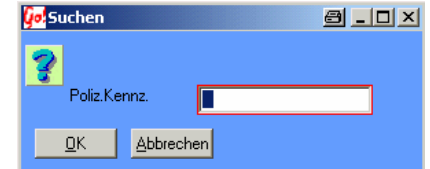

2.) über die Spaltenüberschrift

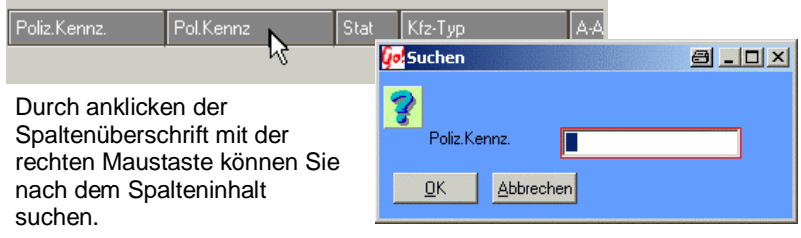

3.) über das GO! Feld

Durch Eingabe des Buchstabens " S " in das gelbe Go! - Feld weiß Car&Go!, dass nun eine Suche erfolgen soll. Mit einem zweiten Buchstaben können Sie die Such-Art auswählen. Nach Eingabe des Such-Art Buchstabens kann der Suchbegriff bzw. die Anfangsbuchstaben eingetippt werden. Der Zeiger stellt sich auf den nächst mögliche Datensatz. to: Schleppen Auftrags-Übersicht

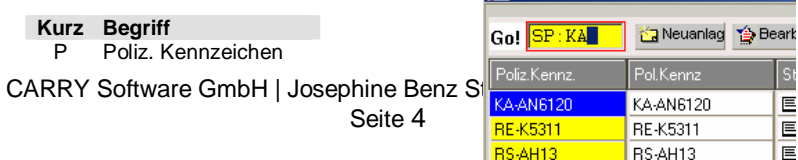

- F Fahrgestell Nr.<br>H Hersteller
- **Hersteller**
- T TÜV-Termin<br>A ALI-Termin
- A AU-Termin<br>K Kunden-Na
- Kunden-Name
- P Postleit-Zahl O Ort

Die Eingabe im GO! – Feld setzt sich zusammen aus:

S (Suchen) + Kurz-Zeichen des gesuchten Begriffes  $\rightarrow$  SH: (H für Hersteller). Hinter dem automatisch erscheinenden Doppelpunkt wird der gesuchte Begriff (Kundenname, Hersteller, Pol-Kz usw.) geschrieben. Die Suche beginnt nach Eingabe des ersten Zeichens und wird mit jedem weiteren Zeichen genauer. **Kombinationsauswahl** 

In der Auswahlmaske der Kombinationsauswahl kann die zu erstellende Fahrzeug – Liste nach bestimmten Kriterien ausgewählt werden. Leere Felder bedeuten, dass keine Filterung (Aussortierung) vorgenommen wird.

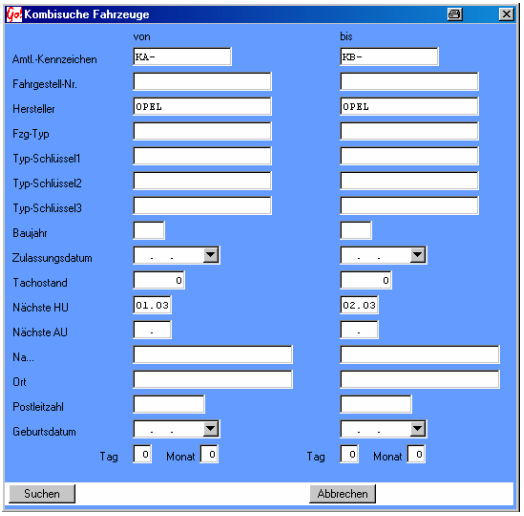

Die Textauswahl erfolgt nach dem Alphabet.

z.B. Kennzeichen von "KA" bis "KB" würde alle Fahrzeuge deren Kennzeichen mit "KA" oder "KB" beginnen, aufgelistet.

Fristen (z.B.HU) werden nach Monat / Jahr ausgewertet. z.B: Beginn 01.03 Ende 02.03  $\rightarrow$ ergibt eine Liste aller Fahrzeuge, bei welchen im Monat 01 + 02 HU- Fällig ist.

Die Kombination mehrerer Auswahl-Kriterien ist möglich

Suchen = erstellt die Auswahl Abbrechen = keine Aktion

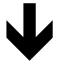

Die eingetragen Daten werden ausgewertet und alle gefundenen Fahrzeuge in der Übersicht angezeigt. (die Gesamt – Taste macht die Auswahl wieder rückgängig)

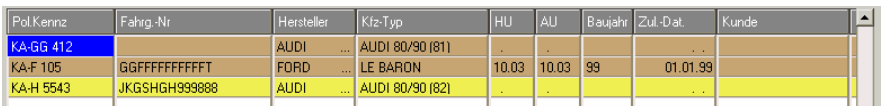

Das Drucken – Feld öffnet das Auswahlfenster mit den Auswahloptionen Drucken einer Fahrzeugliste – Drucken einer Adressliste – Ausgabe in eine Textdatei (zur Weiterverarbeitung. z.B. in Word ) oder als Adressaufkleber.

## **Drucken / Exportieren**

Das Drucken Feld öffnet das Druck-Menü.

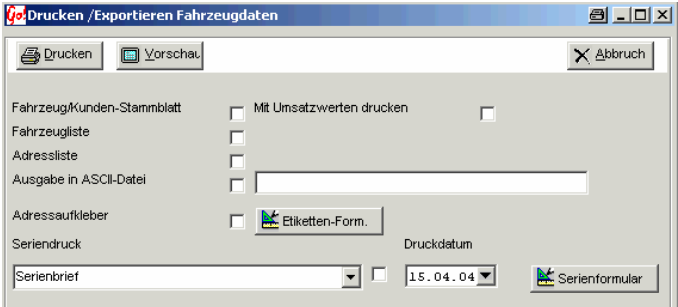

Die gewünschten Listen/Funktionen durch anschalten des Feldes hinter der Listenbezeichnung auswählen. Es können mehrere Funktionen gleichzeitig ausgewählt werden. Diese werden dann hintereinander entweder in der Vorschau oder direkt auf dem Drucker ausgegeben.

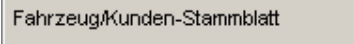

ঢ়

Druckt ein Info-Blatt über das Fahrzeug / Kunden aus. Darauf enthalten sind alle

Fahrzeugdaten sowie Kunden- und Rechnungsanschrift sowie alle hinterlegten Adressen.

Mit Umsatzwerten drucken

Nur in Verbindung mit dem Fahrzeugstammblatt möglich. Zusätzlich zu den Stamm-Daten

werden alle Umsätze dieses Fahrzeuges vom Ersten bis zum letzten Auftrag kumuliert mitgedruckt.

Fahrzeugliste

Druckt eine Liste aller Fahrzeuge der aktuellen Übersicht (Spezielle Auswahl von

Fahrzeugen siehe "Kombinationsauswahl"). Aufgelistet werden Kennzeichen, Fahrzeugtyp und Kundenname. Eine Änderung der Liste ist über den Formulardesigner oder CARRY - Software möglich.

п

⊓

Ausdruck einer Liste aller Kunden Adressen der angezeigten Fahrzeuge.

Adressliste

Ausgabe in ASCII-Datei

Bei Ausgabe in eine ASCII-(Text)-Datei den gewünschten Namen, unter dem die Daten

п

gespeichert werden sollen, eintragen.

ASCII ist eine einfache Textdatei die von vielen Programmen gelesen (importiert) werden kann.

## **Adressaufkleber / Etiketten**

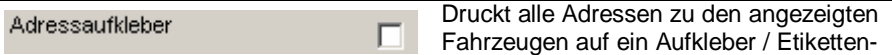

formular aus. Diese Formulare sind über den Bürohandel zu beziehen (z.B von ZweckForm).

Als Vorgabe ist der Ausdruck eingestellt für 21 Aufkleber / Etiketten auf einer DIN-4 Seite.

Standard Layout:

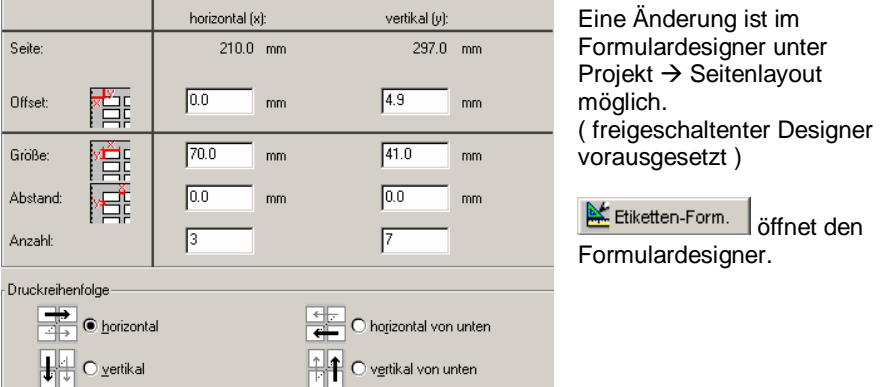

# **Serienbrief**

Mit der Serienbrief-Funktion kann an jeden Kunden der aktuell angezeigten Fahrzeuge ein Brief / Anschreiben geschickt werden. Es können beliebig viele verschiedene Textvorlagen erstellt werden *EinstellungDateienWerkstattSerienbriefe* In den Texten können Daten aus dem Auftrag automatisch übernommen werden. Auch das einbinden von Logos oder Grafiken ist möglich.

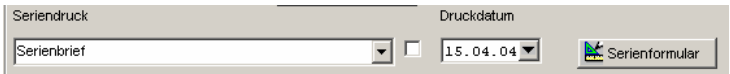

Über die TTaste öffnet sich ein Auswahlfenster mit allen hinterlegten Brief-Vorlagen.

Serienformular öffnet den Formulardesigner. Die ausgewählte Briefvorlage wird automatisch geladen. Das Speichern einer Änderung ist nur bei freigeschaltetem Formular-designer möglich.

## **Daten in Auftrag übernehmen**

Bei der Auftragsbearbeitung kann auf die gespeicherten Fahrzeugdaten zugegriffen, und in den aktuellen Auftrag übernommen werden. Der Zugriff kann über 2 Arten erfolgen:

### **Fahrzeugsuche über das Kennzeichen**

Die Suche wird über das Eingabefeld des Kennzeichen in der Arbeitskarte (Werkstattauftrag – Seite 2) gestartet. Je genauer die Kennzeichen Eingabe – je

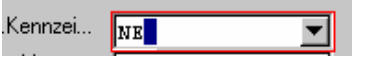

kleiner die angebotene Fahrzeugauswahl. In der Auswahlliste werden alle möglichen Fahrzeuge aufgelistet (in diesem Beispiel alle

deren Kennzeichen mit NE beginnt). Bei genauer Kennzeichenübereinstimmung wird auch nur das gewünschte Fahrzeug angezeigt.

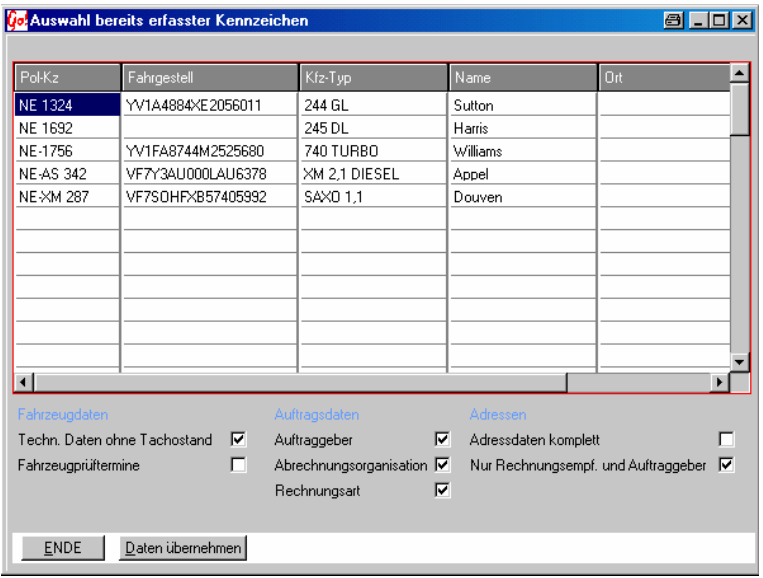

Im unteren Bereich wird durch An- und Abschalten der Auswahlfenster geregelt, welche Daten in den neuen Auftrag übernommen werden sollen.

Techn. Daten ohne Tachostand: Daten des Fahrzeuges wie Fgst-Nr, Schlüssel / Code-Nummern, Motor- und Getriebe- Nr. usw.<br>
ine: HU, AU, SP, UVV Fahrzeugprüftermine:

Adressdaten komplett: Alle in dem letzten Auftrag erfassten Adressen

Ende verlässt das Auswahlfenster ohne Daten zu übernehmen.

Daten übernehmen schließ das Fenster und übernimmt die gewählten Daten in den neuen Auftrag.

#### **Datenübernahme über die Adresse**

Bei der Neuanlage eines Werkstatt-Auftrages ist es möglich Fahrzeugdaten über die Rechnungs-Adresse auszuwählen und in den neuen Auftrag zu übernehmen.

Die Auswahl wird nach erfassen der Rechnungs-Adresse angeboten. Nach Abspeicherung der Adresse wird überprüft ob für diese Kunden-Nr. schon mal ein Auftrag angelegt wurde.

*Info: Nicht bei einer Adress- Neuanlage möglich.*

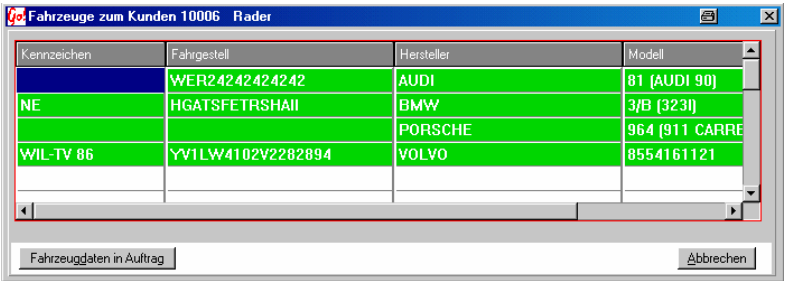

Es können auf dieser Weise nur Fahrzeugdaten, keine Adressen und Prüftermine, übernommen werden.

Das Fahrzeugdaten in Auftrag Feld übernimmt die Daten des markierten

Fahrzeuges. Abbrechen schließt das Fenster ohne Datenübernahme.